# **Hrsbstaff Teacher Webspace Changing your Webspace Password**

**1. You must already have requested Webspace in order to have access to your web folder!** If you have **NOT** done this, please visit [http://hrsbstaff.ednet.ns.ca](http://hrsbstaff.ednet.ns.ca/) and complete the Request Webspace Form**.** 

**If you do have Webspace but forget the password,** please email Kelly Joynt at [ekjoynt@hrsb.ns.ca](mailto:ekjoynt@hrsb.ns.ca) (from your staff.ednet.ns.ca account) and request that your password for your Webspace be reset.

### **2. Access your Webspace in Internet Explorer**

Your email user name is your Webspace folder name

- Example, the template user's email address is **[template@staff.ednet.ns.ca](mailto:template@staff.ednet.ns.ca)**
- Therefore the template user's email user name is: **template**
- Your email user name is used to set up your web folder

**FrontPage User Name:** template<br>**FrontPage Password:** changem

**Web Address**: <http://hrsbstaff.ednet.ns.ca/template>

**FrontPage Password:** changeme *\*\*\*Note that your FrontPage password is NOT automatically the same as your email password\*\*\** 

 $\left[\mathbf{x}\right]$ 

### **3. Edit your site with FrontPage**

- 
- File Edit View Favorites Tools **Option 1:** From the Internet Explorer Menu New Choose File Open... Ctrl+O Choose Edit with Microsoft Frontpage Edit with M
- **Option 2:** Click on the Edit with Microsoft FrontPage Icon

### **4. This Launches Microsoft FrontPage**

- You will be prompted for your current FrontPage User Name and FrontPage Password
- Enter your FrontPage User name and FrontPage Password and click OK to login to your web folder

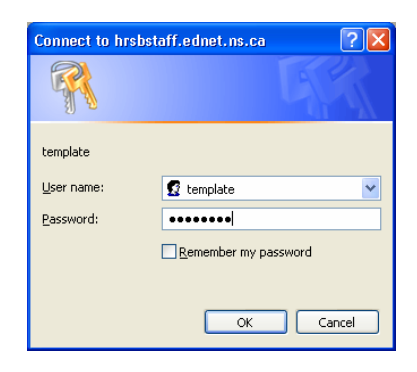

## **5. Once logged into Frontpage you now can choose to change your password**

- While in FrontPage from the Menu
- o Choose Tools Tools Table  $\mathsf{F} \mathsf{r} \mathsf{ames}$ Window Help
- Server > o Choose Server Administration Home...
- o Choose Change Password  $3(12 \text{ pt})$  $\epsilon_{\rm R}$ Permissions...

Change Password...

### **6. This will NOT launch a window in FrontPage, this is actually a web based Process.**

- If the Connect to hrsbstaff.ednet.ns.ca window **(as seen in step 4 of this handout)** does not appear, click on the active Internet Explorer Button on your taskbar.
	- o Enter Your Current FrontPage User Name and Current FrontPage Password and click OK
- **7. You will be logged in to a web based** Home **Change Password window** C Change Password • Enter Your User Name Use this page to change your password. • Enter Your Old Password -(the one you just used to log in) User name: • Enter Your NEW Password -Old password: (possibly make this the same as New password: your email password) Confirm new password: • Enter Your NEW Password again - $\blacktriangleright$   $\boxed{\text{Change}}$ • Click Change
- **8. You will get a quick message flash up on the screen after you click the Change Button to let you know that your password change has been succesful.**
- **9. We recommend closing out all windows. Then accessing your webspace via Internet Explorer and doing an Edit using Frontpage. This time login using your new password to ensure your Password Change has been successful.**
- **10. If you have any difficulties please email [tilt@hrsb.ns.ca](mailto:tilt@hrsb.ns.ca)**